## **Instrucciones para Padres de Familia sobre Cómo Llenar la Solicitud de Inscripción En-Línea para la Escuela de Verano - Escuela Preparatoria**

## **[Video](https://drive.google.com/file/d/1ca8S2oL45T5YHgjOMs-Og7Gd1tZEudCl/view?usp=sharing)**

## Paso 1: Vaya a [https://ca-lbusd-psv.edupoint.com//PXP2\\_OEN\\_Login.aspx](https://ca-lbusd-psv.edupoint.com//PXP2_OEN_Login.aspx)

**Paso 2**: Inicie su sesión con su nombre de usuario y contraseña de ParentVUE. **No** vaya a crear una cuenta nueva. Todos los padres de estudiantes de LBUSD tienen una cuenta existente. Si necesita ayuda, comuníquese con la escuela de su hijo para obtener información.

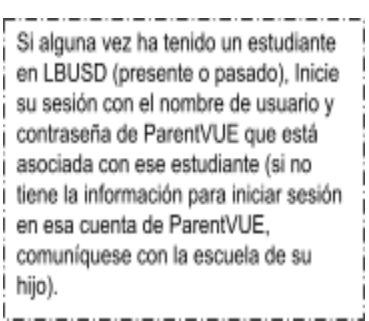

Si olvidó su nombre de usuario o contraseña de ParentVUE, haga clic en el icono "Olvidé mi contraseña" *(Forgot Password).*

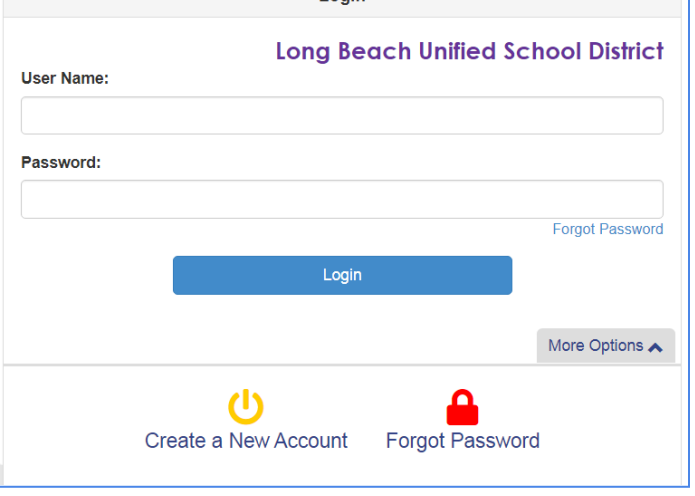

Login

Luego, ingrese la dirección del correo electrónico que utilizó para configurar la cuenta de ParentVUE. Si no recuerda la dirección del correo electrónico que usó, o si ya no usa ese correo electrónico, comuníquese con la escuela de su hijo para que la cambien.

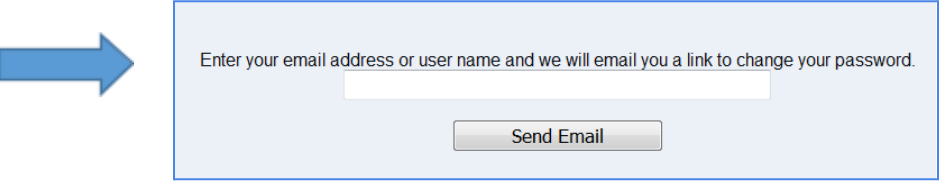

**Paso 3**: Seleccione la solicitud de **inscripción en línea para verano** *(Summer Online Registration)*, luego haga clic en Comenzar la nueva inscripción *(Begin New Registration)*.

Si accede a la pantalla desde ParentVUE, primero deberá hacer clic en el botón "Online Registration" (Registro en línea).

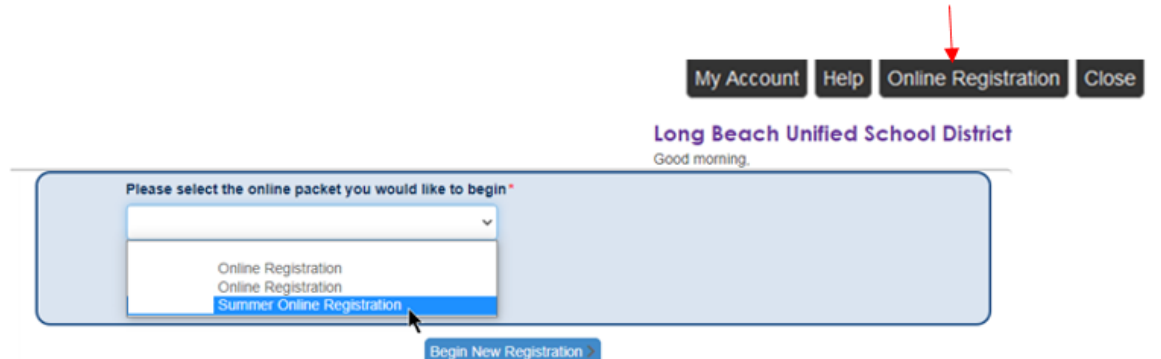

**Paso 4**: Lea la introducción y haga clic en "Continuar" *(Continue).*

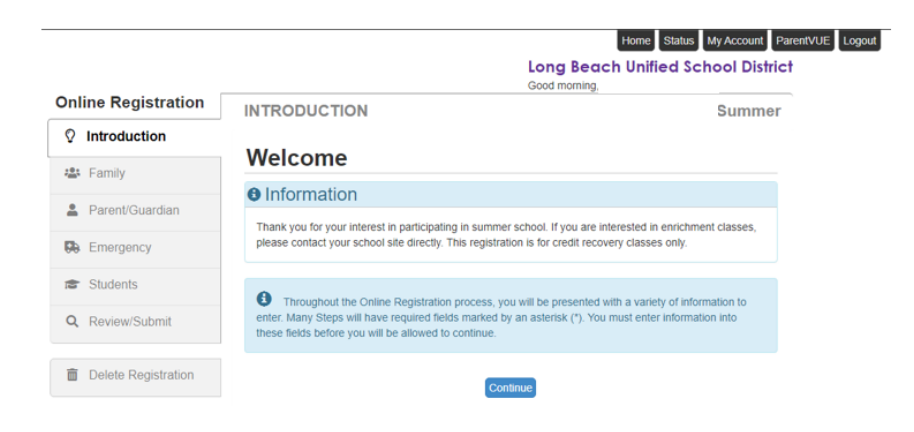

**Paso 5**: Aparecerá una lista de todos los estudiantes conectados a su cuenta. Haga clic en "Guardar y continuar" *(Save and Continue).*

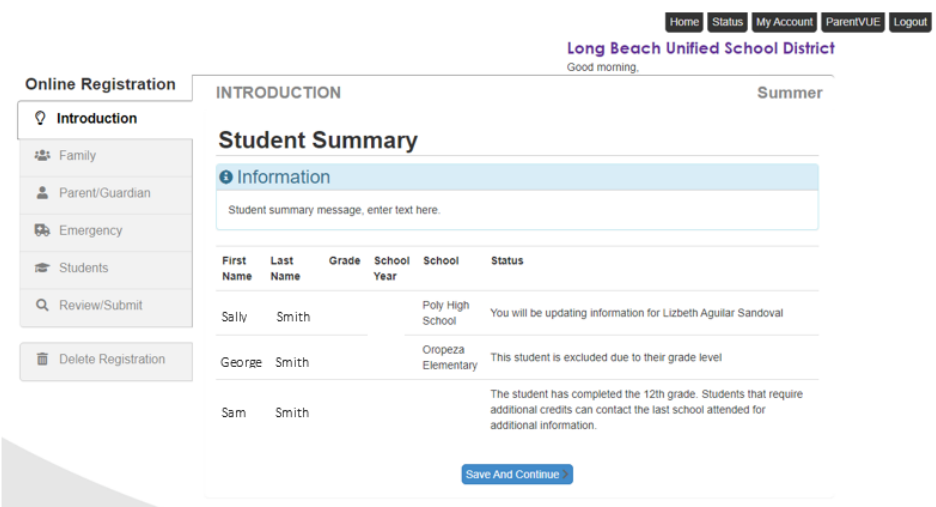

**Paso 6**: Escriba su nombre como aparece en la esquina superior derecha en el cuadro Firma electrónica. Haga clic en "Guardar y continuar" *(Save and Continue).*

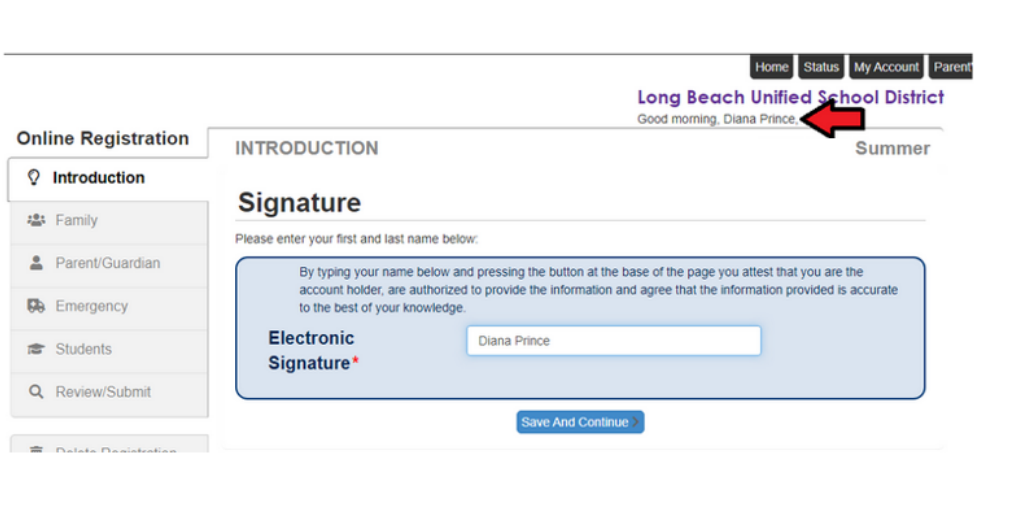

**Paso 7: Domicilio de Casa**. Si actualmente o anteriormente tuvo un estudiante en LBUSD, su información se llenará automáticamente. Si desea realizar cambios, los domicilios pueden ser actualizados en la Solicitud de [Verificación](https://docs.google.com/document/d/1lnRLPwqLMlDgiqbf20kYUyT2ZTGBQ4l8Z7ZPWKAeFU4/edit?usp=sharing) Anual.

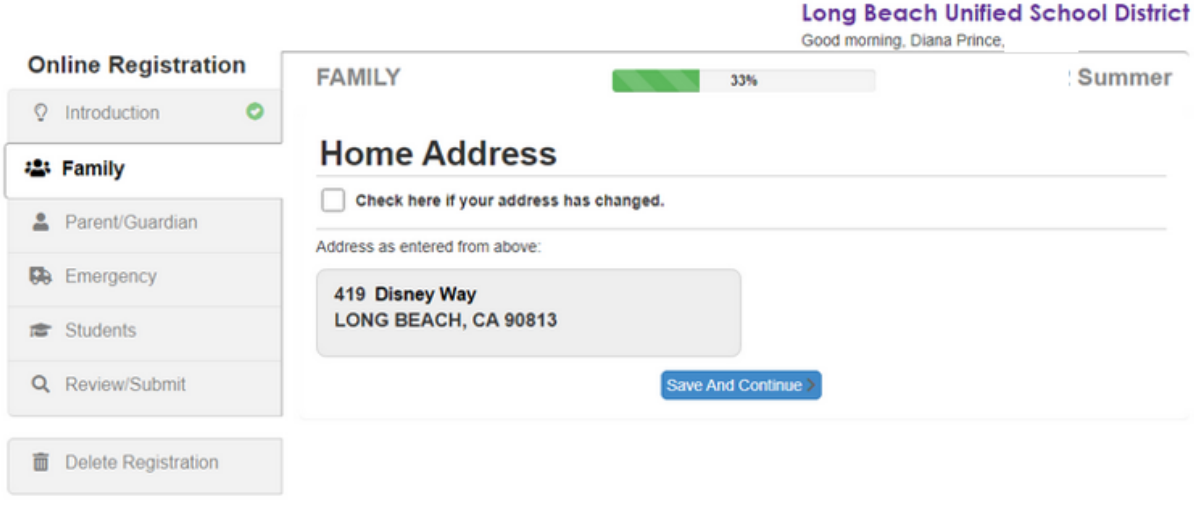

**Paso 8: Domicilio Postal**. Si actualmente o anteriormente tuvo un estudiante en LBUSD, su información se llenará automáticamente. Si desea realizar cambios, los domicilios pueden ser actualizados en la Solicitud de [Verificación](https://docs.google.com/document/d/1lnRLPwqLMlDgiqbf20kYUyT2ZTGBQ4l8Z7ZPWKAeFU4/edit?usp=sharing) Anual.

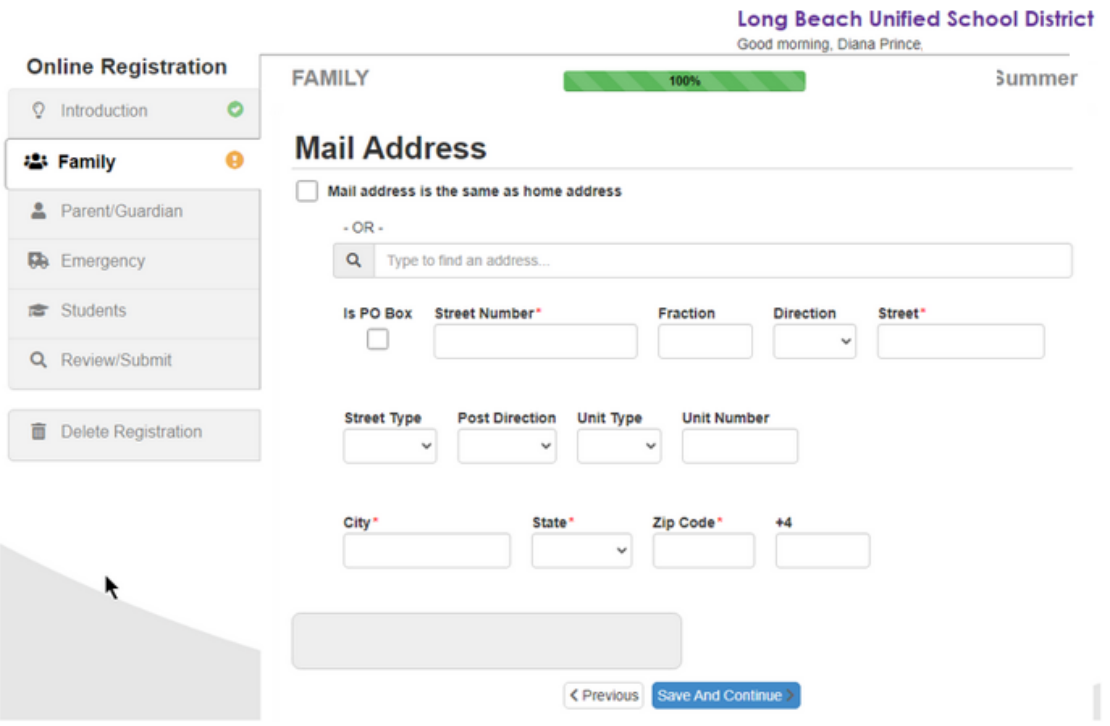

**Paso 9: Padre de Familia/Tutor**. Si tiene estudiantes actualmente, esta información se llenará automáticamente. Puede editarla si es necesario.

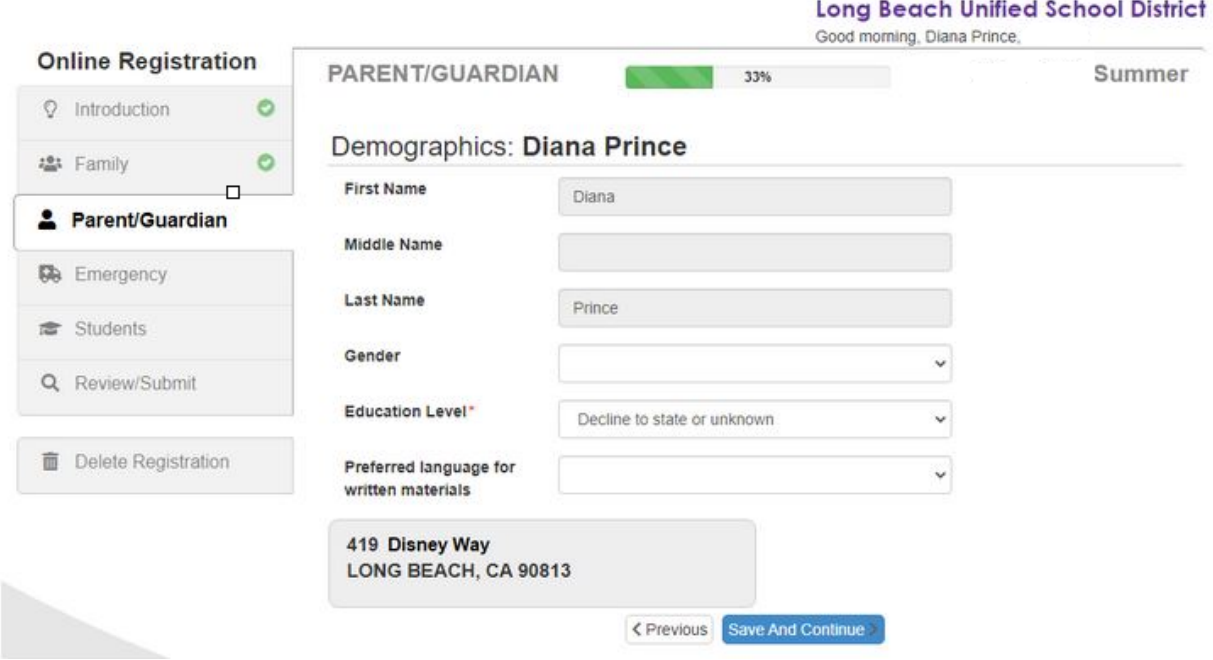

Puede editar la información de los padres de familia si ambos viven en la misma residencia.

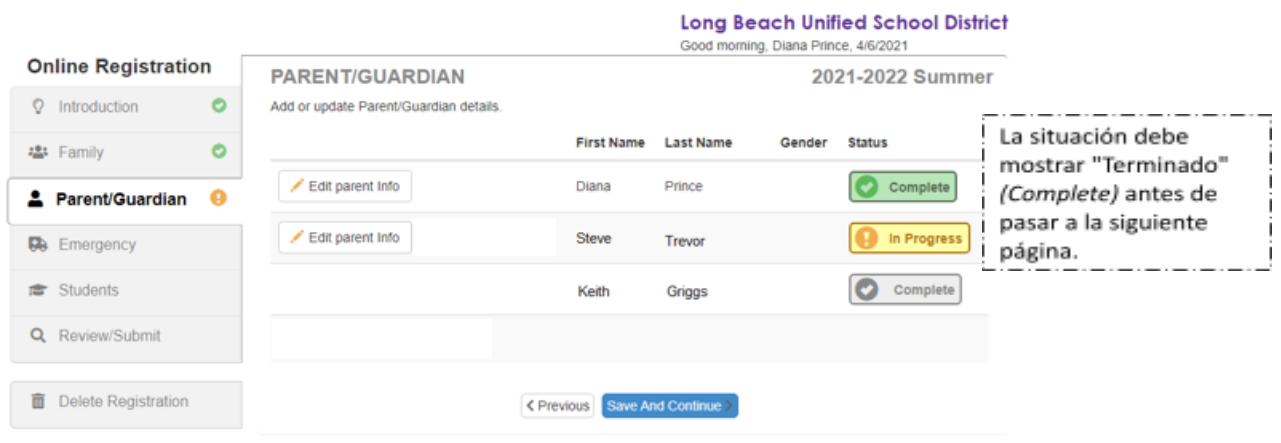

**Paso 10: Estudiantes**. Para inscribir a un estudiante en la escuela de verano, haga clic en el botón **"Edit student info"** (Redactar la información del estudiante) al lado del nombre del estudiante. Si el estudiante no va asistir a las clases de verano, haga clic para excluir al estudiante *("Click to exclude student")* de la solicitud.

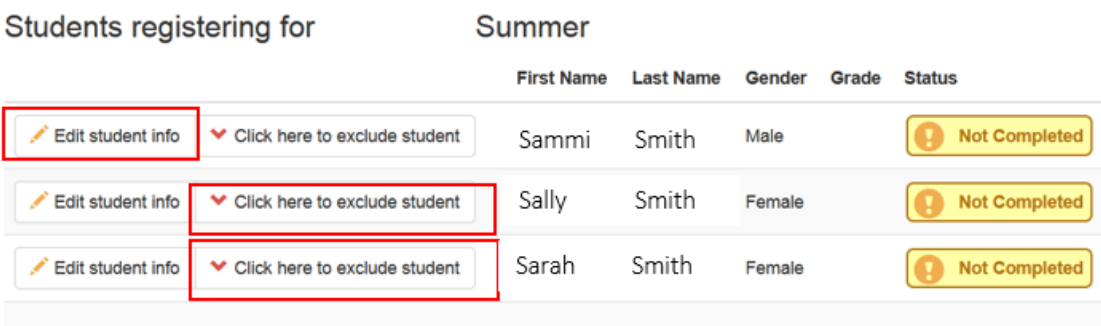

## **Student List**

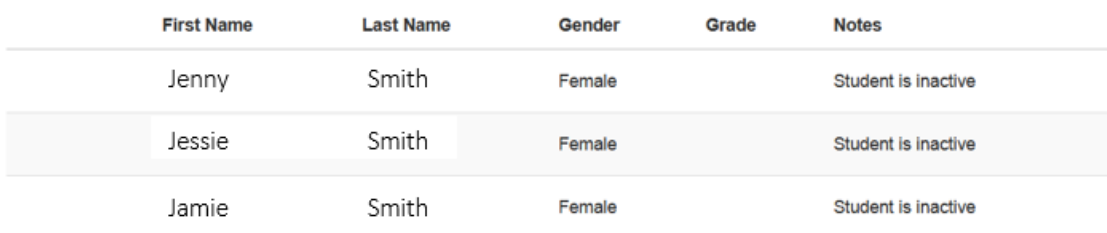

Seleccione el nivel de grado escolar del próximo año, luego haga clic en **Guardar y continuar** *(Save and Continue)***.**

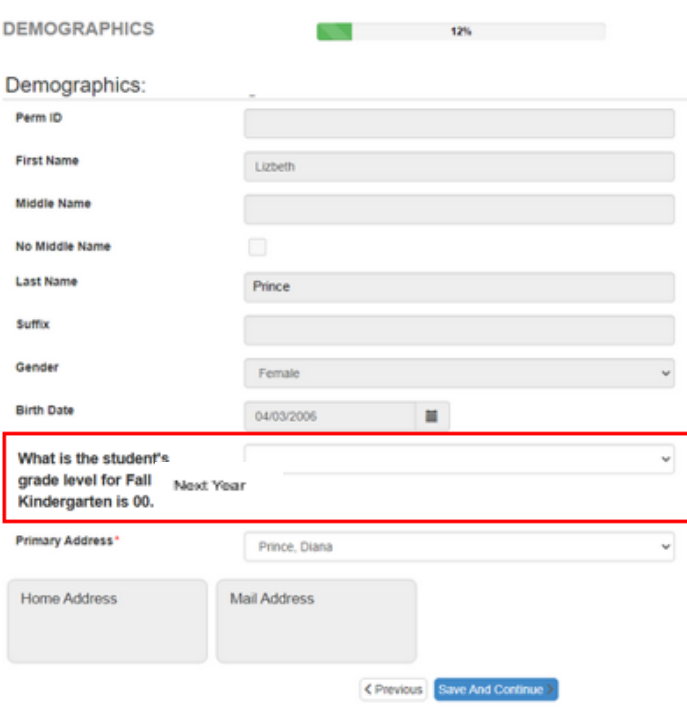

Cuando haya terminado de inscribir a todos los estudiantes y los estudiantes que no van a asistir a la escuela de verano hayan sido excluidos, haga clic en "Guardar y continuar" *(Save and Continue)* .

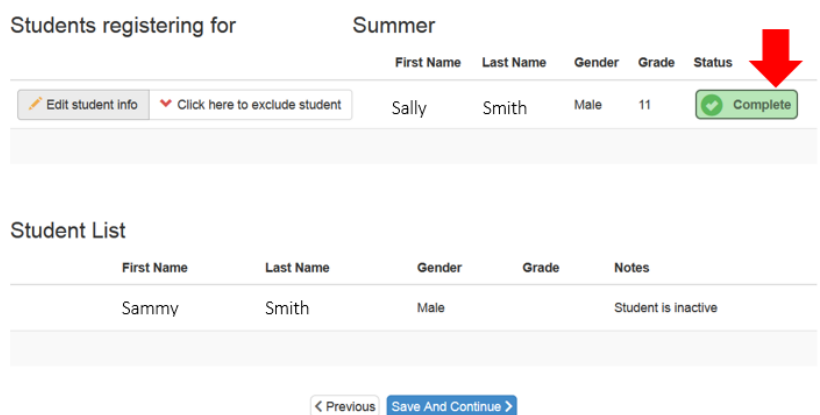

Después de ingresar toda la información, haga clic en el botón de *(Submit)* para ver la solicitud antes de enviarla *(Submit)*.

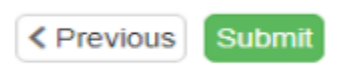

Haga clic en "Aceptar" *(OK)* en el mensaje de confirmación.

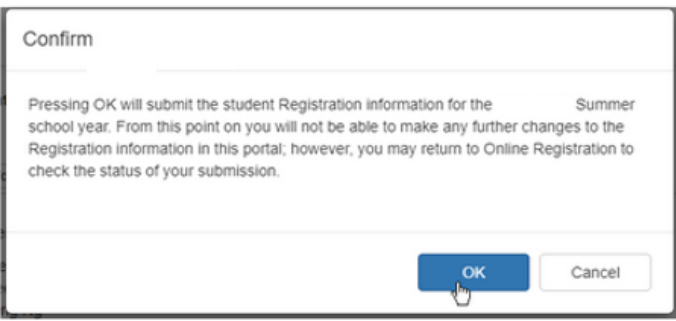

¡La solicitud ya ha sido enviada!

Verifique el estado de la aplicación en cualquier momento ingresando a su sesión en su cuenta.

La situación actual se mostrará como "Esperando" *(Waiting)* hasta que la escuela acepte la solicitud.

Una vez que la solicitud sea aceptada, la situación actual cambiará a "Aceptada" *(Accepted)* y el estudiante debe reportarse a la escuela el primer día.

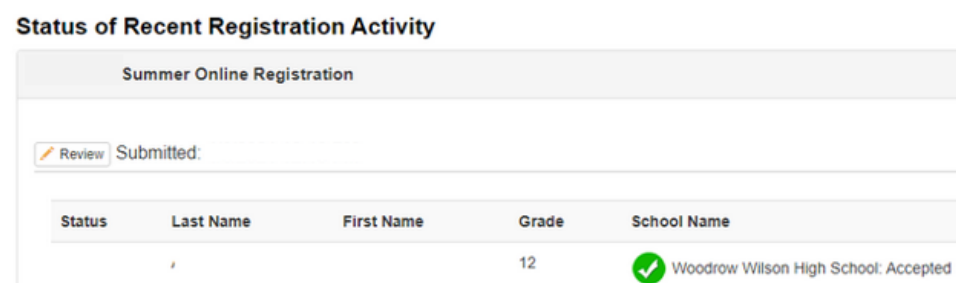

6 Revised 3/22/2023